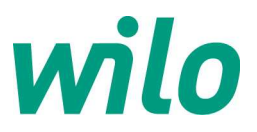

# Instellen Stratos-GIGA 2.0 op BACnet MSTP :

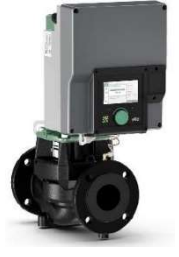

# \*Deze instelling is tevens uit te voeren middels de Wilo Assistent App wanneer de Wilo Smart Connect module is gemonteerd in de regelaar

- Demonteer de deksel van de pompregelaar middels de 4x torq schroeven
- Verwijder het witte afdekplaatje linksboven en plaats de CIF module BACnet (2190367) in de Stratos-GIGA 2.0 regelaar, hierbij de 2x schroeven van de CIF module goed strak aandraaien zodat de module goed contact maakt met de connector van de pompmodule

Indien men analoge sturing toepast :

- Sluit de signaalkabel voor de analoge sturing aan op Analoge ingang 2 (of 3 of 4). Standaard zit de eigen Δp sensor van de pomp af fabriek aangesloten op Analoge ingang 1.
- Monteer de deksel weer terug

! LET OP: Aangezien voor HVAC pompen de analoge sturing vaak de regelmodus toerentalsturing RPM of constant drukverschil Δp-c gewenst is, dient vooraf de pomp hierop ingesteld te worden. Doe dit via settings [Instellingen] / [Regelbedrijf instellen] / [Instellingsassistent] / [Basisregelingstypen] / maak keuze [Toerental n] of [Verschildruk Δp-c]

! LET OP: om de pomp op BACnet MSTP in te stellen moeten 2 stappen uitgevoerd worden:

- 1. De geplaatste CIF module BACnet MSTP activeren
- 2. Instellen waar het setpunt voor de pomp vandaan komt: vanaf de bus = kiezen CIF module (of bij analoge setpunt sturing vanaf ingang AI 2, AI 3 of AI 4)

### Stap 1 : Activeren CIF module BACnet MSTP

1. Ga vanuit het hoofdmenu naar [Instellingen] en [Externe interfaces]

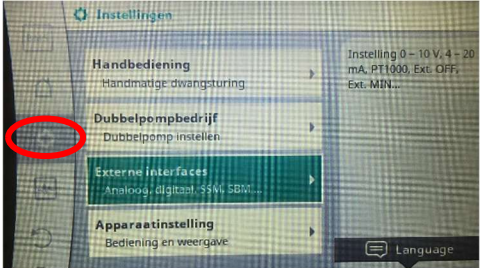

2. Draai naar beneden naar [Instelling BACnet MSTP]

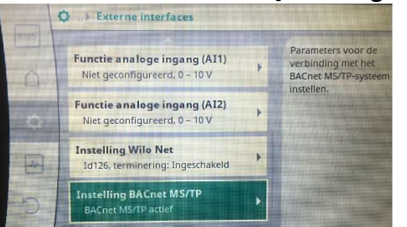

# wilo

#### Module inschakelen in [BACnet MSTP Aan/Uit]

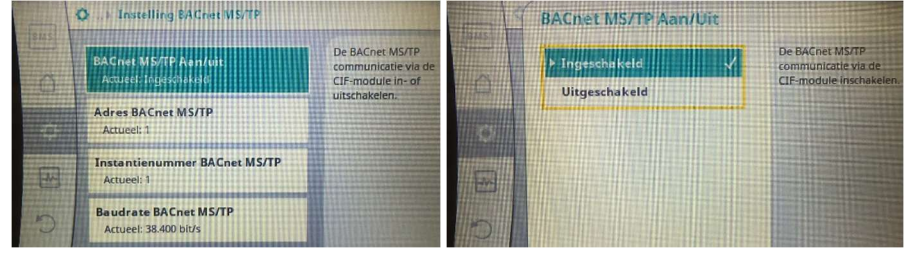

Er licht nu een blauwe LED op als indicatie dat een CIF module actief is. De pomp heeft nu vooringestelde parameters gekregen: MAC adres 1, device ID (instantienummer) 1, baudrate 38k4

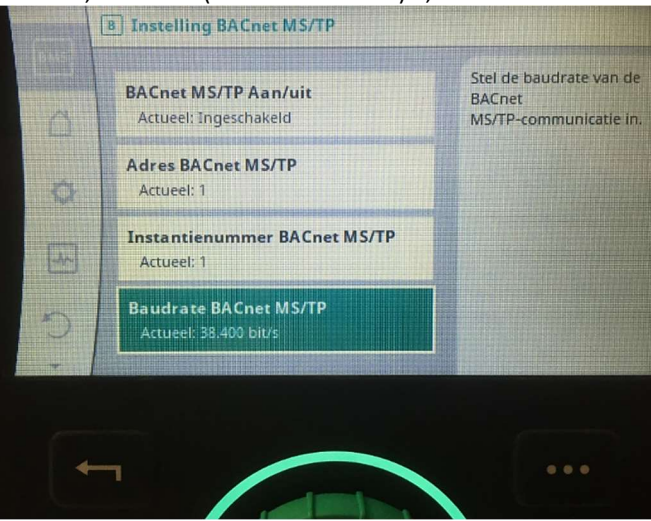

Al deze settings zijn instelbaar door in elke tab de gewenste setting te selecteren. Het BACnet adres is in te geven van 1 tot 254.

In het hoofmenu is nu linksboven een blauwe indicatie aangeven volgens een BMS symbool. Indien je deze selecteert krijg je een overzicht van de ingestelde BACnet settings. Middels de rechterknop "CIF-module configureren" kun je direct naar deze settings komen.

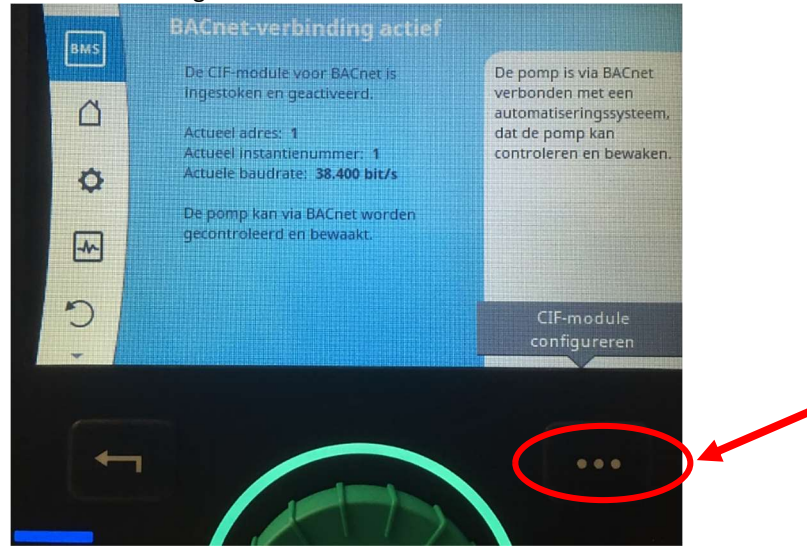

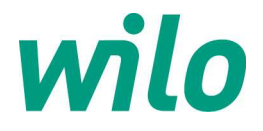

## Stap 2 : Instellen bron voor het setpunt voor de pomp

! LET OP: het setpunt voor de pomp is default het lokaal in het scherm ingestelde setpunt in het pompmenu. Indien het setpunt ook door de bus gestuurd wordt moet nu het setpunt vanuit de CIF-module toegekend worden, doe dit als volgt:

- 3. Ga naar [Instellingen] / [Regelbedrijf instellen] / [Gewenste waarde opvoerhoogte] (of toerentalwaarde)
- 4. Druk nu op de rechterknop en kies [Gewenste waarde van externe bron]

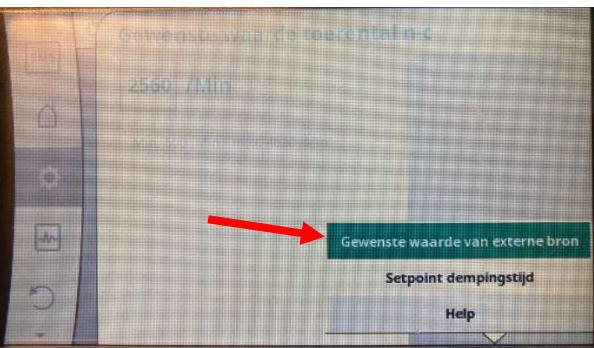

5. Zet deze van [Interne gewenste waarde] naar [CIF-module]

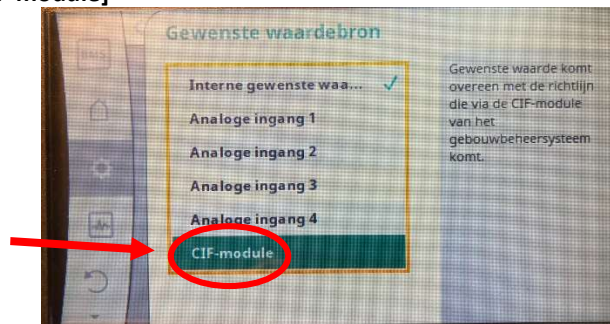

De pomp pakt nu het setpunt vanaf BACnet MSTP op. Dit is nu ook duidelijk aangegeven in het hoofdmenu van de pomp.

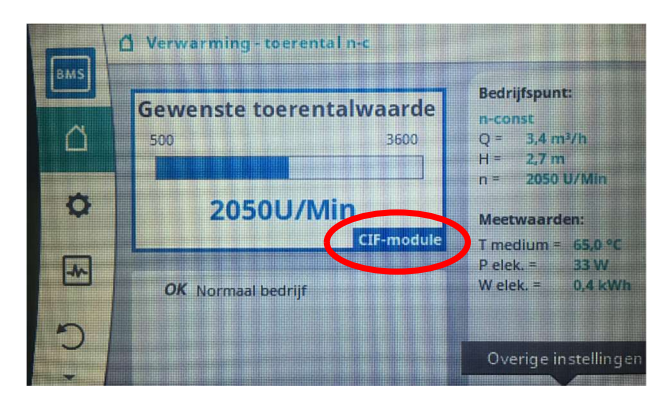

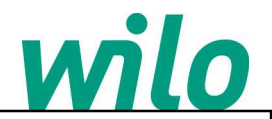

## ! LET OP: Activeren combinatie BACnet MSTP uitlezen + analoog sturen

Indien men het setpunt analoog in VDC of mA wilt sturen, selecteert men dus Analoge ingang 2 (of Analoge ingang 3 of 4). Ook deze instelling is weer zichtbaar in het hoofmenu van de pomp.

Het instellen van het analoge signaal is volledig configureerbaar in het pompmenu:

- 1. Ga naar [Instellingen] / [Regelbedrijf instellen] / [Exerne gewenste waardebron] / [Gewenste waardebron selecteren] en kies waar welke analoge ingang je gaat gebruiken AI 2, AI 3 of AI 4.
- 2. Kies nu de middelste tab [Gewenste waardebron selecteren] en kies [Gewenste waarde-gever]
- 3. Kies de toegepaste analoge sturing [0-10VDC], [2-10VDC], [0-20mA], [4-20mA]
- 4. Default instelling voor het analoge signaal is conform keuze [Voorgeschreven waarde], zie afbeelding:

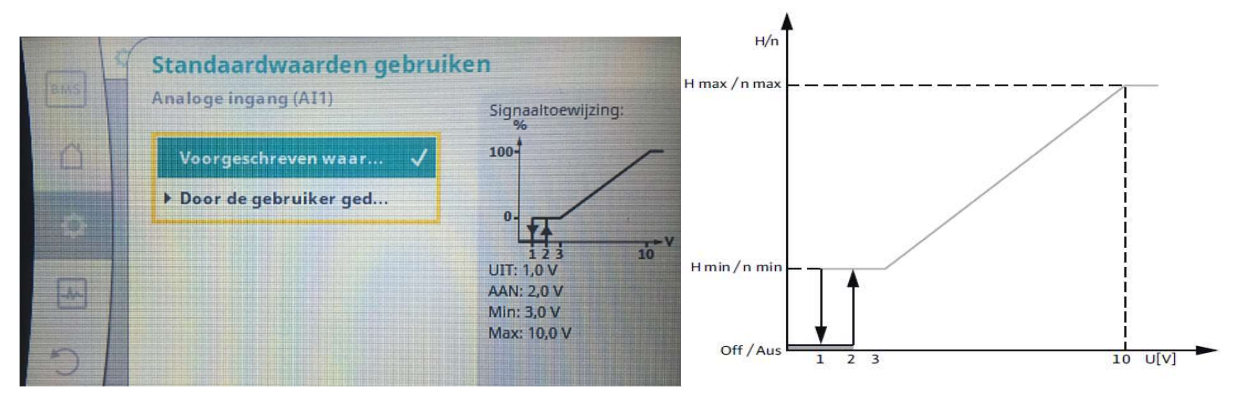

Bij een pompwisseling van een oude IP-E/IL-E/GIGA naar nieuwe Stratos-GIGA 2.0 dient de keuze [Door de gebruiker gedefinieerd] geactiveerd te worden. Het min. signaalwaarde was bij de oude IP-E/IL-E/GIGA namelijk 4 VDC ipv 3 VDC. Deze setting kan men aanpassen in plaatje 4 zoals onderstaande weergegeven.

Bij keuze [Door de gebruiker gedefinieerd] kan men zelf in stappen de opbouw van het analoge signaal configureren. Bijvoorbeeld bij de wens om vanaf 0 VDC de pomp direct te laten starten in plaats van default vanaf 3 VDC. Zie onderstaande 5 stappen welke men dient te doorlopen:

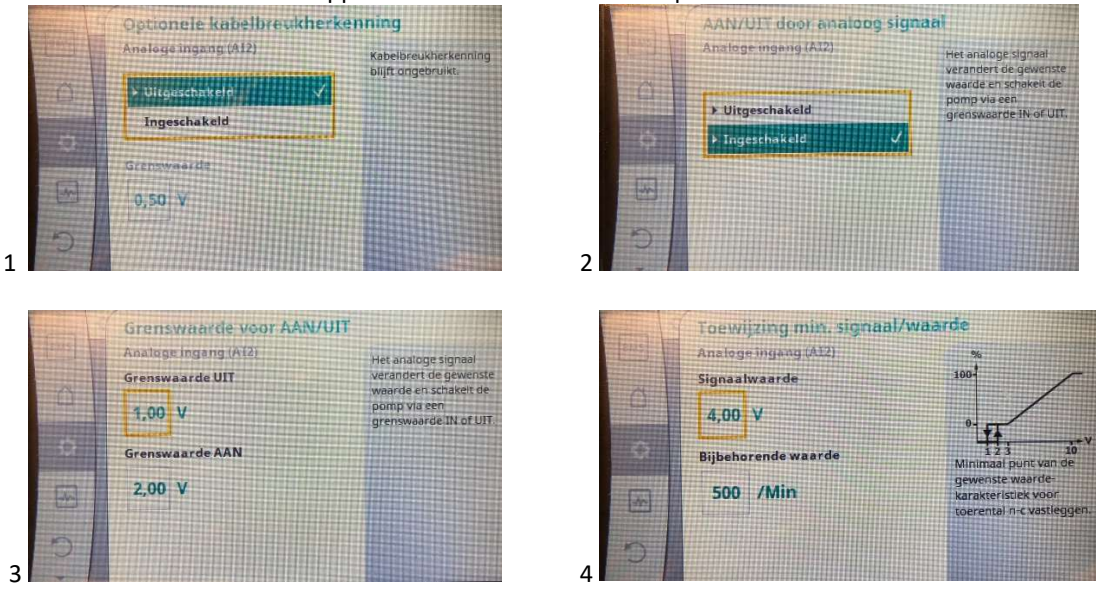

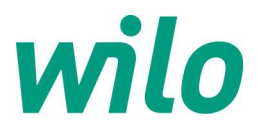

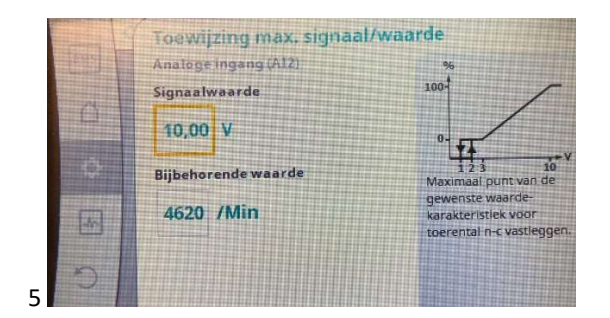

In het hoofdmenu is nu zichtbaar dat het setpunt vanaf analoge ingang 2 (of analoge ingang 3 of 4) komt:

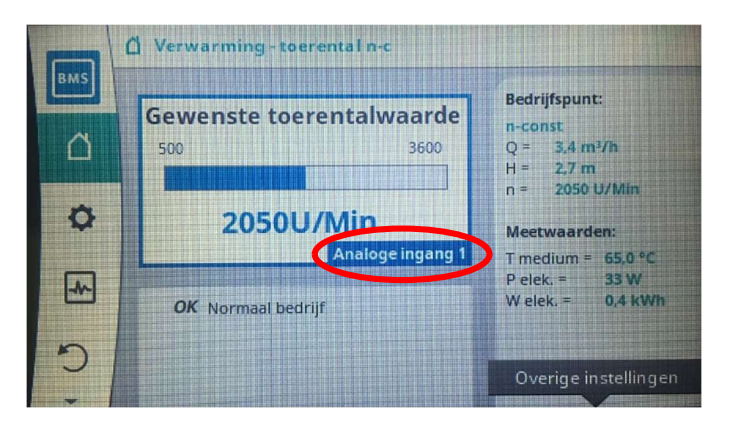